# **Pocket Téléphone PC** Guide de mise en route rapide

 $\overline{C}$ 

www.htc.com

# **Sommaire**

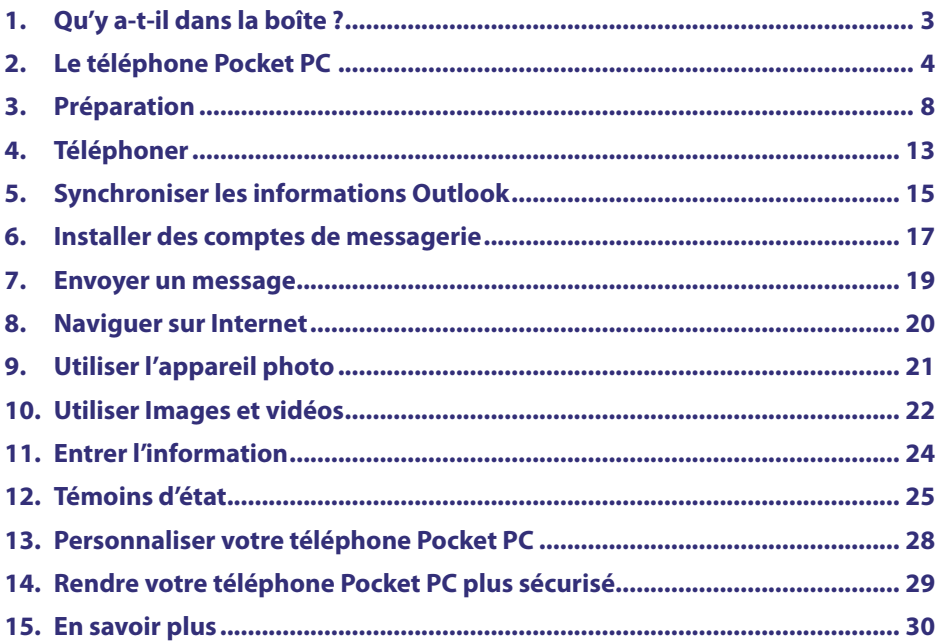

<span id="page-2-0"></span>**1. Qu'y a-t-il dans la boîte ?**

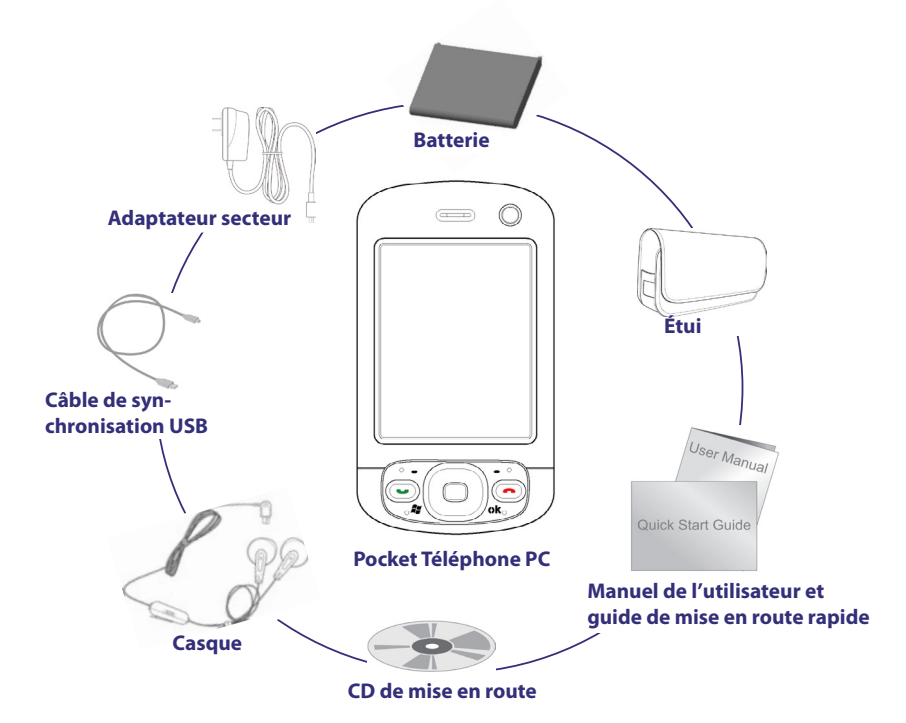

<span id="page-3-0"></span>**2. Le téléphone Pocket PC**

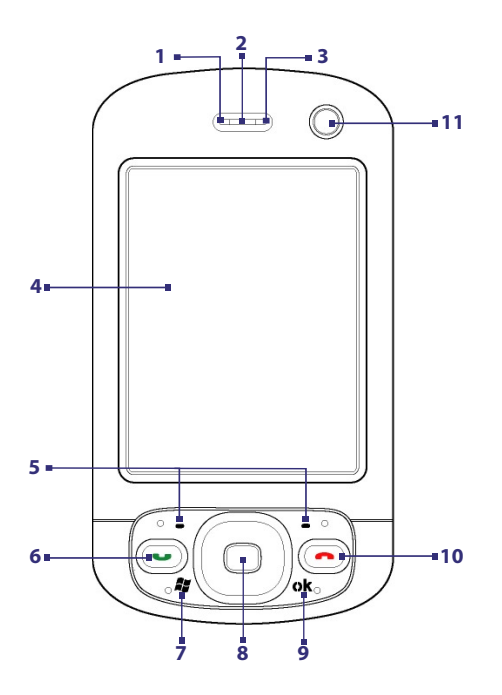

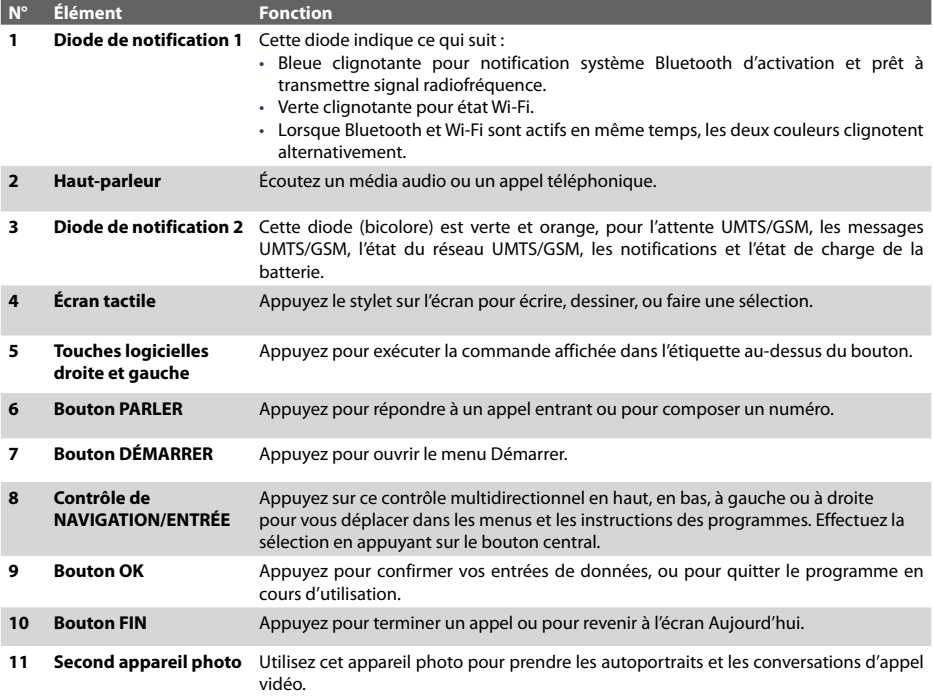

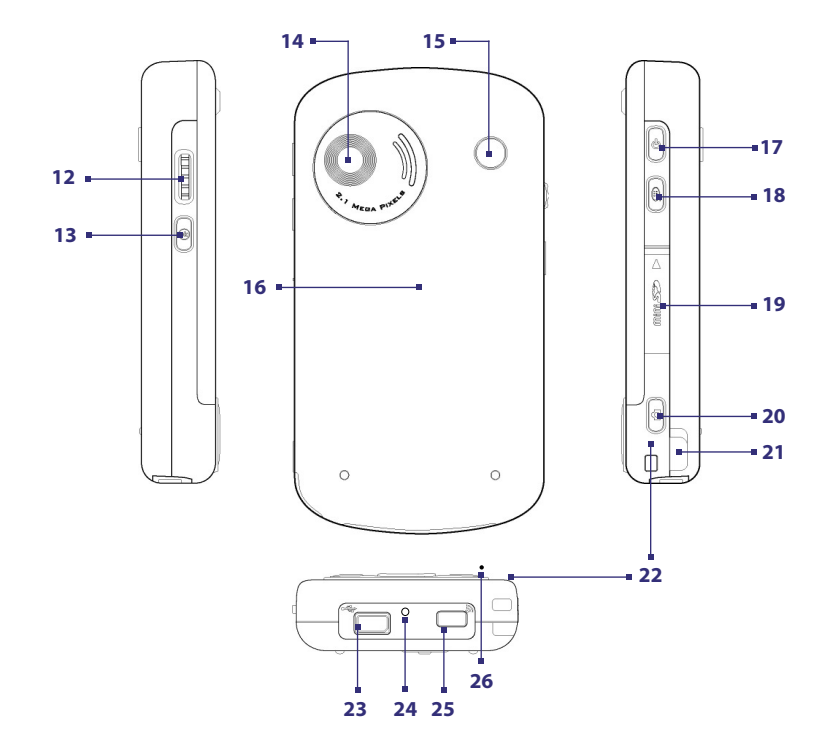

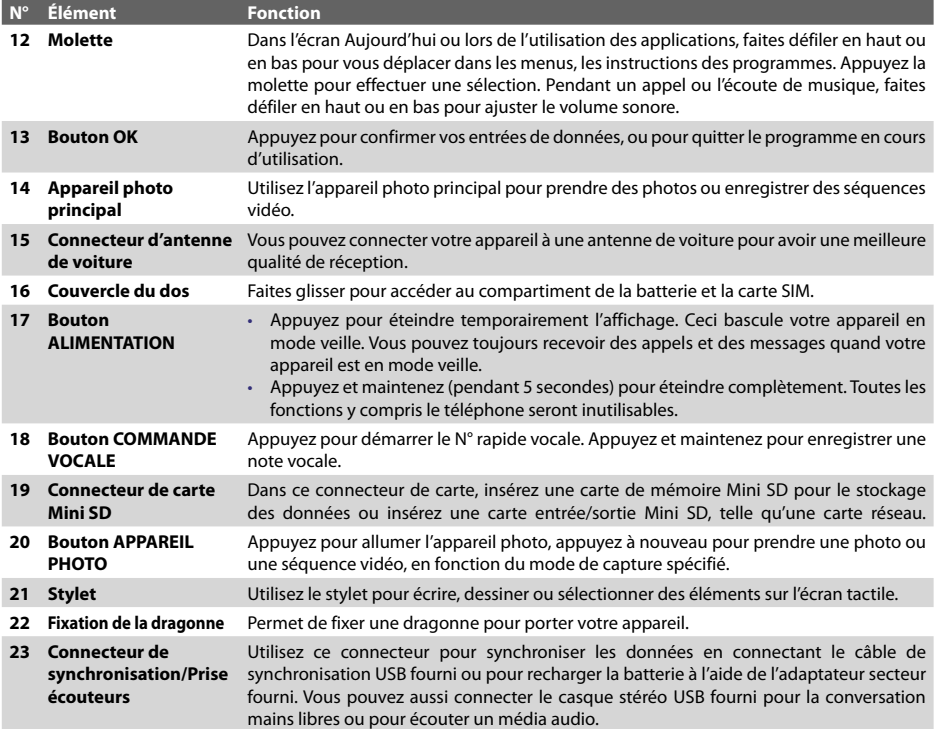

<span id="page-7-0"></span>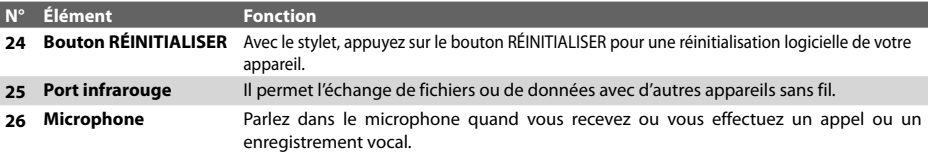

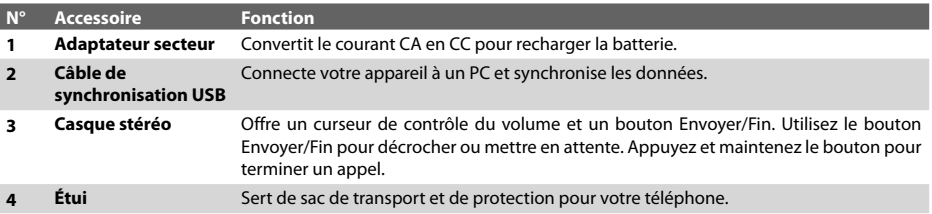

## **3. Préparation**

Avant de commencer à utiliser votre appareil, vous devez installer une carte SIM et une batterie chargée. La carte SIM contient votre numéro de téléphone et les informations de service, et elle stocke votre annuaire et vos messages.

Si votre appareil a besoin de plus de stockage, vous pouvez également insérer une carte mémoire mini SD dans le connecteur fourni sur le panneau droit de l'appareil.

#### **Installer la carte SIM**

- **1.** Vérifiez que votre appareil est éteint.
- **2.** Faites glisser le couvercle du dos pour l'ouvrir. Si la batterie est en place, retirez-la en la soulevant depuis le côté supérieur du logement de la batterie avec vos doigts.
- **3.** Faites glisser la carte SIM pour l'insérer dans son connecteur, avec ses contacts dorés vers le bas. (Le coin biseauté de la carte SIM doit correspondre au coin biseauté du connecteur de carte SIM.)
- **4.** Replacez la batterie (voir les instructions dans la prochaine section).
- **5.** Replacez le couvercle de la batterie.

Pour retirer la carte SIM, ouvrez le couvercle du dos, retirez la batterie et faites glisser la carte SIM pour le retirer en donnant une légère poussée vers le haut en son bas avec votre pouce ou stylet.

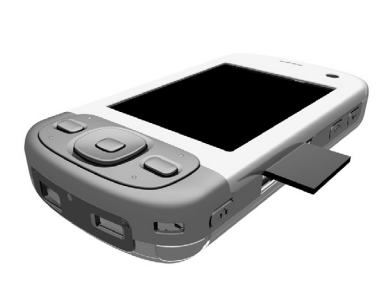

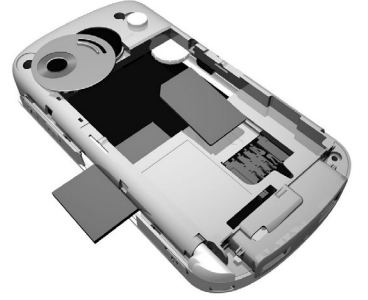

Insertion de la carte mini SD Insertion de la carte SIM

#### **Installer la carte mémoire**

- **1.** Sur le panneau droit de votre appareil ouvrez le couvercle du connecteur mini SD. Ouvrez le côté du couvercle indiqué par une flèche.
- **2.** Insérez la carte mémoire mini SD dans le connecteur avec soin. Faites glisser la carte entièrement jusqu'à ce que vous l'entendiez cliquer de manière sûre en place.
- **3.** Fermez le connecteur en appuyant brièvement sur le couvercle du dos pour le remettre en place.

Vous êtes prêt à utiliser le stockage de la carte mémoire sur votre appareil. Pour retirer ou remplacer la carte mémoire, appuyez la carte brièvement vers l'intérieur pour la libérer, puis tirez et sortez la carte du connecteur.

#### **Installer et charger la batterie**

Les batteries neuves sont livrées partiellement chargées. Avant de commencer à utiliser votre appareil, il est recommandé d'installer et de charger la batterie.

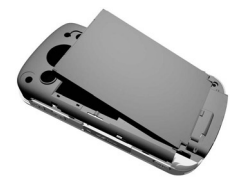

Pour installer la batterie, retirez d'abord le couvercle du dos, et insérez ensuite la batterie en alignant la partie exposée en cuivre de la batterie avec le conducteur en cuivre saillant qui se trouve en bas du logement de la batterie. Insérez d'abord le bas de la batterie, puis poussez doucement la batterie à sa place, et replacez le couvercle du dos.

Certaines batteries ont un meilleur rendement après plusieurs cycles de chargement/déchargement complets. Vous pouvez charger la batterie de deux manières.

**•** Connectez votre appareil directement à une **•** Branchez le câble sync au port USB de votre prise électrique à l'aide d'un adaptateur secteur. PC et au connecteur sync de votre appareil.

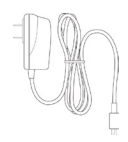

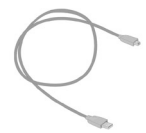

Quand votre appareil est éteint, le chargement est indiqué par une lumière couleur ambre fixe sur la diode témoin. Quand votre appareil est allumé, le chargement est indiqué par une lumière couleur ambre fixe sur la diode témoin ainsi qu'une icône de chargement (  $\Box$ ) sur l'écran Aujourd'hui.

Une fois que la batterie est complètement chargée, la diode témoin devient verte et une icône de batterie chargée (**IIII**) apparaît sur l'écran Aujourd'hui.

#### **Vérifier la charge de la batterie**

**•** Appuyez sur l'icône ( ) de niveau de batterie dans la barre de titre de l'écran Aujourd'hui. L'écran Paramètres d'alimentation s'ouvrira alors et vous pourrez voir le niveau actuel de la batterie.

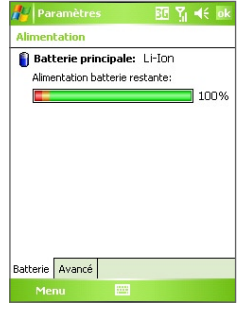

Indicateur de charge de la batterie

Quand la charge de la batterie est très faible, un message d'avertissement s'affiche. Quand vous voyez cela, enregistrez immédiatement vos données en synchronisant avec votre PC, ou enregistrez vos données sur une carte de stockage secondaire, puis éteignez votre appareil. N'essayez pas de redémarrer votre appareil tant que vous ne l'avez pas connecté à l'adaptateur d'alimentation.

### **Allumer votre téléphone Pocket PC**

Appuyez et maintenez ALIMENTATION pour allumer votre appareil. Lorsque vous démarrez votre appareil pour la première fois, un assistant de démarrage rapide vous guide dans le processus d'étalonnage d'écran et la configuration de paramètres régionaux, date et heure, mot de passe, e-mail Outlook et comptes de messagerie POP3/IMAP4.

Pour éteindre votre appareil, appuyez à nouveau sur ALIMENTATION.

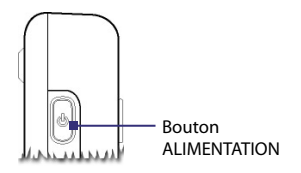

# <span id="page-12-0"></span>**4. Téléphoner**

Comme pour un téléphone mobile standard, vous pouvez utiliser votre appareil pour effectuer, recevoir, et conserver la trace des appels et envoyer des messages SMS. Vous pouvez également effectuer et recevoir des appels vidéo.

## **L'écran Téléphone**

Dans l'écran Téléphone, vous pouvez accéder aux paramètres Appels, Num. rapide et Téléphone. Pour ouvrir l'écran Téléphone, procédez de l'une des manières suivantes :

- Utilisez le stylet pour appuyer sur **Démarrer > Téléphone**.
- Appuyez sur PARLER sur l'appareil.

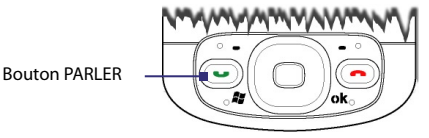

## **Effectuer un appel vocal**

**•** Sur l'écran Téléphone, entrez le numéro de téléphone que vous voulez appeler, puis appuyez sur **Parler** ou appuyez le bouton PARLER.

## **Effectuer un appel vidéo**

**•** Sur l'écran Téléphone, entrez le numéro de téléphone que vous voulez appeler, puis appuyez sur Co Video

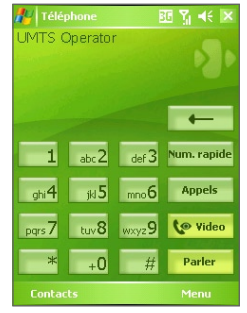

Écran de téléphone Écran Appel vidéo

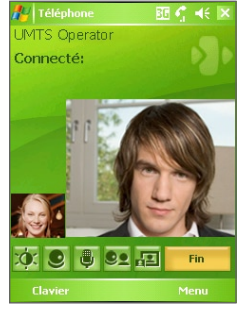

**Remarque** L'image de l'autre interlocuteur apparaîtra sur l'écran environ 3 à 5 secondes après la connexion, selon la force du signal. La qualité du flux d'images peut également être influencée par le signal.

# <span id="page-14-0"></span>**5. Synchroniser les informations Outlook**

En utilisant Microsoft® ActiveSync®, vous pouvez synchroniser les informations stockées sur votre appareil avec les informations sur votre PC telles que le contenu d'Outlook. ActiveSync est déjà installé sur votre appareil, mais vous devez l'installer sur votre PC si vous ne l'avez pas déjà fait. Insérez le **CD de mise en route** dans le lecteur de CD de votre PC. Suivez les instructions sur l'écran de l'assistant d'installation pour installer ActiveSync. Une fois que l'installation est terminée, connectez le câble sync à votre appareil et branchez-le dans le port USB de votre PC.

Pour établir un partenariat entre votre appareil et le PC, allumez votre appareil. Quand le PC détecte une connexion USB, il démarre l'**Assistant Installation de la synchronisation d'ActiveSync**. Suivez les instructions à l'écran et sélectionnez les éléments d'Outlook que vous voulez synchroniser.

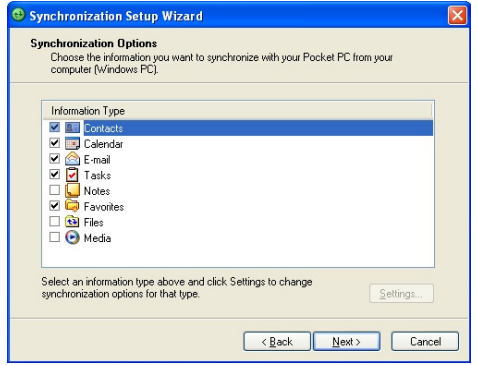

Assistant d'installation de synchronisation (Options de Synchronisation)

## **Configuration requise du PC pour exécuter ActiveSync 4.x**

Pour connecter votre appareil au PC, vous devez installer le programme Microsoft® ActiveSync® sur votre PC. ActiveSync 4 x est compris dans le **CD de mise en route**, qui est compatible avec les systèmes d'exploitation et applications suivants :

- Microsoft® Windows® 2000 Service Pack 4
- Microsoft® Windows® Server 2003 Service Pack 1
- Microsoft® Windows® Server 2003 IA64 Édition Service Pack 1
- Microsoft® Windows® Server 2003 x64 Édition Service Pack 1
- Microsoft® Windows® XP Professionnel Service Packs 1 et 2
- Microsoft® Windows® XP Édition Familiale Service Packs 1 et 2
- Microsoft® Windows® XP Édition Tablet PC 2005
- Microsoft® Windows® XP Édition Media Center 2005
- Microsoft® Windows® XP Professionnel Édition x64
- Microsoft® Outlook® 98, Microsoft® Outlook® 2000 et Microsoft® Outlook® XP et clients de messagerie et de travail en groupe Microsoft® Outlook® 2003
- Microsoft® Office 97, excepté Outlook
- Microsoft® Office 2000
- Microsoft® Office XP
- Microsoft® Office 2003
- Microsoft® Internet Explorer 4.01 ou version ultérieure (requis)
- Microsoft® Systems Management Server 2.0

# <span id="page-16-0"></span>**6. Installer des comptes de messagerie**

L'assistant d'installation de messagerie facilite la configuration de votre e-mail Outlook et de vos comptes POP3/IMAP4 sur votre appareil.

## **Configurer des comptes de messagerie avec l'assistant d'installation de messagerie**

- **1. A**ppuyez sur Démarrer > Messagerie.
- **2.** Appuyez sur **Menu > Outils > Nouveau compte** pour accéder à l'assistant d'installation de messagerie.
- **3.** L'assistant d'installation de messagerie vous guide pas à pas dans le processus de configuration.

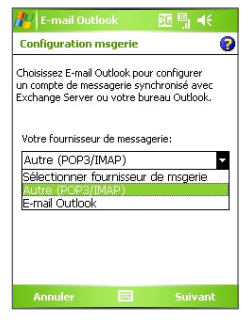

## **Configurer l'e-mail Outlook**

Pour pouvoir envoyer et recevoir du courrier avec Outlook sur votre appareil, vous devez configurer la synchronisation ActiveSync avec votre ordinateur ou Exchange Server. Pour des informations sur la configuration de la synchronisation ActiveSync, consultez le manuel de l'utilisateur.

## **Configurer un compte de messagerie POP3/IMAP4**

Configurez un compte de messagerie POP3/IMAP4 sur votre appareil si vous avez un compte de messagerie auprès d'un fournisseur de service Internet FAI ou un compte auquel vous accédez à l'aide d'une connexion serveur VPN (généralement un compte de travail).

- **1.** Appuyez sur **Démarrer > Messagerie**.
- **2.** Appuyez sur **Menu > Outils > Nouveau compte**.
- **3.** Sur le premier écran Configuration de la messagerie, sélectionnez **Autre (POP3/IMAP)** dans la liste **Votre fournisseur de messagerie**, puis appuyez sur **Suivant**.
- **4.** Sur l'écran suivant, entrez votre adresse électronique, puis appuyez sur **Suivant**.

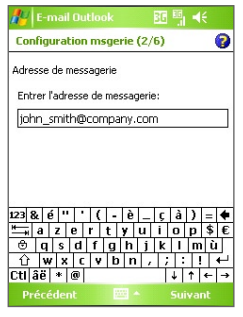

 La **configuration automatique** vous aidera à télécharger les paramètres de serveur de messagerie nécessaires.

- **5.** Une fois que la configuration automatique est terminée, appuyez sur **Suivant**.
- **6.** Entrez votre nom (le nom que vous voulez afficher quand vous envoyez un message électronique), et votre mot de passe.
- **Astuce** Cochez la case **Enregistrer le mot de passe** si vous voulez enregistrer votre mot de passe pour ne plus avoir à l'entrer à nouveau.

# <span id="page-18-0"></span>**7. Envoyer un message**

Votre appareil peut envoyer et recevoir des messages électroniques, SMS, et MMS tant qu'il est connecté au réseau. Bien que vous puissez envoyer des messages texte (SMS) seulement aux numéros de téléphone mobiles, les MMS peuvent être envoyés à la fois aux numéros de téléphone mobiles et aux adresses électroniques.

#### **Rédiger et envoyer un message**

- **1.** Dans la liste de messages, appuyez sur **Menu > Atteindre** et sélectionnez un compte.
- **2.** Appuyez sur **Nouveau**.
- **3.** Entrez une adresse électronique ou un numéro de téléphone d'un ou de plusieurs destinataires, séparés par des points-virgules. Pour accéder aux adresses et numéros de téléphone dans Contacts, appuyez sur **À**.
- **4.** Entrez votre message.
	- **•** Pour ajouter rapidement des messages usuels, appuyez sur **Menu > Mon texte** et appuyez sur un message désiré.
	- **•** Pour vérifier l'orthographe, appuyez sur **Menu > Orthographe**.
- **5.** Appuyez sur **Envoyer**.
- **Remarque** Les SMS et les MMS peuvent être envoyés uniquement si votre appareil est connecté à un réseau UMTS/GSM/ EDGE. Les messages électroniques peuvent être envoyés seulement si votre appareil a un accès à Internet (ex. via UMTS/GSM/EDGE/GPRS, connexion USB/Bluetooth à un ordinateur, etc.)**.**

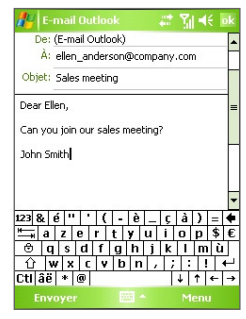

Composer un message électronique Outlook

# <span id="page-19-0"></span>**8. Naviguer sur Internet**

Vous pouvez installer des connexions à Internet ou à un réseau d'entreprise pour naviguer sur Internet. Le navigateur préchargé, **Internet Explorer Mobile**, est un navigateur Internet complet, optimisé pour être utilisé sur votre appareil.

## **Utiliser Internet Explorer Mobile**

- **1.** Appuyez sur **Démarrer > Internet Explorer**.
- **2.** Pour aller sur un site Web, entrez l'adresse URL du site Web désiré dans la barre d'adresse qui apparaît au sommet de l'écran. Appuyez sur la flèche bas  $($  $\blacktriangledown)$  pour choisir un site Web à partir des adresses entrées précédemment.
- **3.** Appuyez sur l'icône **OK** (  $\rightarrow$  ) pour aller sur l'adresse Web que vous avez entrée.
- **4.** Appuyez sur **Arrière** pour retourner à la page précédente.
- **5.** Appuyez sur **Menu > Actualiser** pour actualiser la page web à l'écran.
- **6.** Appuyez sur **Menu > Accueil** pour retourner à la page d'accueil.
- **7.** Appuyez sur **Menu > Favoris** et sélectionnez ensuite le site Web favori que vous voulez visiter. Pour ajouter un lien favori quand vous naviguez sur Internet, allez à la page que vous voulez ajouter. Ensuite, appuyez sur **Menu > Ajouter aux Favoris**, maintenez le stylet appuyé sur la page pour sélectionner **Ajouter aux Favoris** dans le menu de raccourcis.

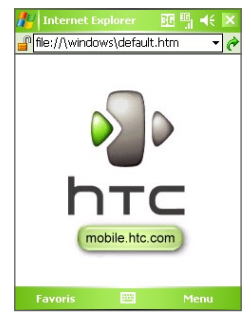

Internet Explorer Mobile

# <span id="page-20-0"></span>**9. Utiliser l'appareil photo**

Il est facile de prendre des photos et d'enregistrer des séquences vidéo avec audio à l'aide des appareils photo intégrés de votre appareil.

## **Lancer l'appareil photo**

- Appuyez sur **Démarrer > Programmes > Appareil photo**.
- Appuyez sur **Démarrer > Programmes > Images et vidéos**, puis appuyez sur l'icône **Appareil photo**.
- Appuyez sur le bouton APPAREIL PHOTO de votre appareil.

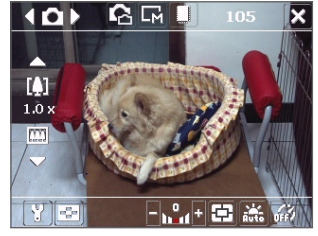

Écran Appareil Photo

Pour quitter l'appareil photo, appuyez sur l'icône **Quitter**  $\left( \mathbf{X} \right)$  à l'écran.

## **Capturer une image fixe**

- **1.** Une fois l'appareil photo démarré, appuyez sur  $\Box$  ou  $\Box$  sur le côté supérieur gauche de l'écran ou appuyez NAVIGATION gauche ou droite pour sélectionner le mode capture **Photo**.
- **2.** Appuyez le bouton APPAREIL PHOTO, la Molette ou le bouton ENTRÉE pour capturer une image fixe.

## **Capturer une séquence vidéo**

- **1.** Une fois l'appareil photo démarré, appuyez sur  $\Box$  ou  $\Box$  sur le côté supérieur gauche de l'écran ou appuyez NAVIGATION gauche ou droite pour sélectionner le mode capture **Vidéo**.
- **2.** Appuyez le bouton APPAREIL PHOTO, la Molette ou le bouton ENTRÉE pour commencer l'enregistrement d'une séquence vidéo. Pour arrêter l'enregistrement, appuyez à nouveau le bouton APPAREIL PHOTO, la Molette ou le bouton ENTRÉE.

# <span id="page-21-0"></span>**10. Utiliser Images et vidéos**

Le programme Images et vidéos rassemble, organise et trie toutes vos images et séquences vidéo capturées sur votre appareil.

Vous pouvez utiliser ce programme pour visualiser/lire des photos, des images GIF, des animations GIF et des séquences vidéo. Vous pouvez même afficher les images en diaporama, les transmettre, les envoyer par courrier électronique, les éditer, ou les configurer comme arrière-plan sur l'écran Aujourd'hui.

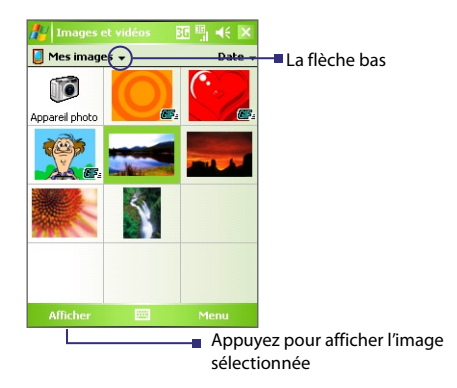

## **Visualiser des photos**

- **1.** Appuyez sur **Démarrer > Programmes > Images et vidéos**. Les fichiers dans le dossier Mes images apparaissent en miniatures par défaut.
- **2.** Sélectionnez une image et appuyez sur **Afficher**. Pour afficher une image GIF, sélectionnez simplement sa miniature et appuyez sur **Afficher**.

## **Lire des fichiers d'animation GIF**

- **1.** Appuyez sur **Démarrer > Programmes > Images et vidéos**.
- **2.** Sélectionnez un fichier d'animation GIF et appuyez sur **Afficher**. Le programme d'animation GIF ouvre alors le fichier et le lit.

#### **Lire les vidéos**

- **1.** Appuyez sur **Démarrer > Programmes > Images et vidéos**. Par défaut, le contenu du dossier Mes images sera affiché.
- **2.** Pour trouver les séquences vidéos que vous avez capturées, appuyez sur la flèche bas ( $\neq$ ) à côté du dossier Mes images et appuyez sur My documents. Appuyez ensuite sur Mes videos. Les séquences vidéo sont affichées en miniatures par défaut, qui apparaissent avec une icône  $middle($  $T1$ ).

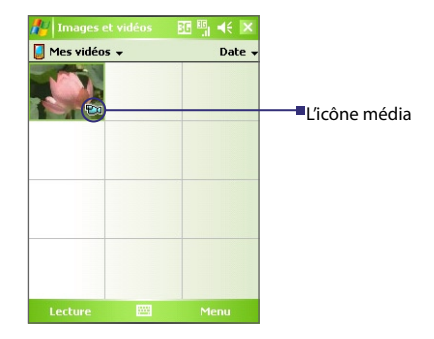

**3.** Appuyez sur la miniature désirée pour la lire avec le Lecteur Windows Media intégré.

# <span id="page-23-0"></span>**11. Entrer l'information**

Quand vous démarrez un programme ou que vous sélectionnez un champ devant recevoir du texte ou des chiffres, le **Panneau de saisie** devient disponible sur la barre de menu.

Appuyez sur la flèche du **Sélecteur de saisie** (affichée sur le côté droit de l'icône du **Panneau de saisie**) pour ouvrir un menu dans lequel vous pouvez sélectionner une méthode de saisie du texte et personnaliser les options de saisie. Après la sélection d'une méthode de saisie du texte, le **Panneau de saisie** correspondant est alors affiché et vous pouvez l'utiliser pour saisir du texte. Pour basculer entre afficher ou masquer le **Panneau de saisie**, appuyez simplement sur l'icône du **Panneau de saisie**.

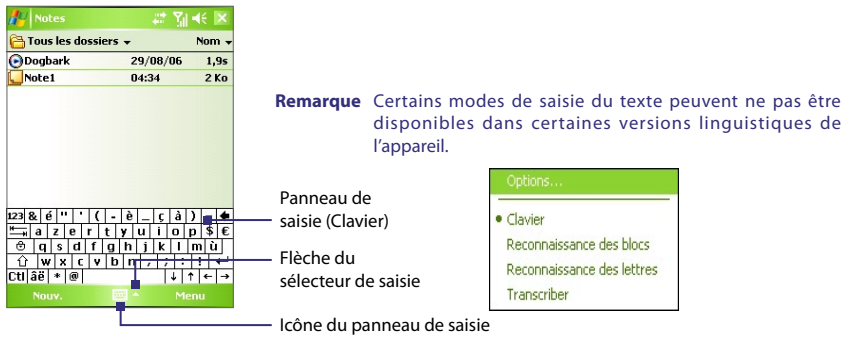

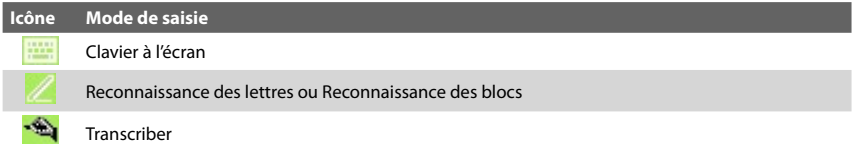

# <span id="page-24-0"></span>**12. Témoins d'état**

L'écran Aujourd'hui affiche les informations importantes, telles que les rendez-vous à venir et les indicateurs d'état. Voici certaines des icônes d'état que vous pouvez voir sur votre appareil :

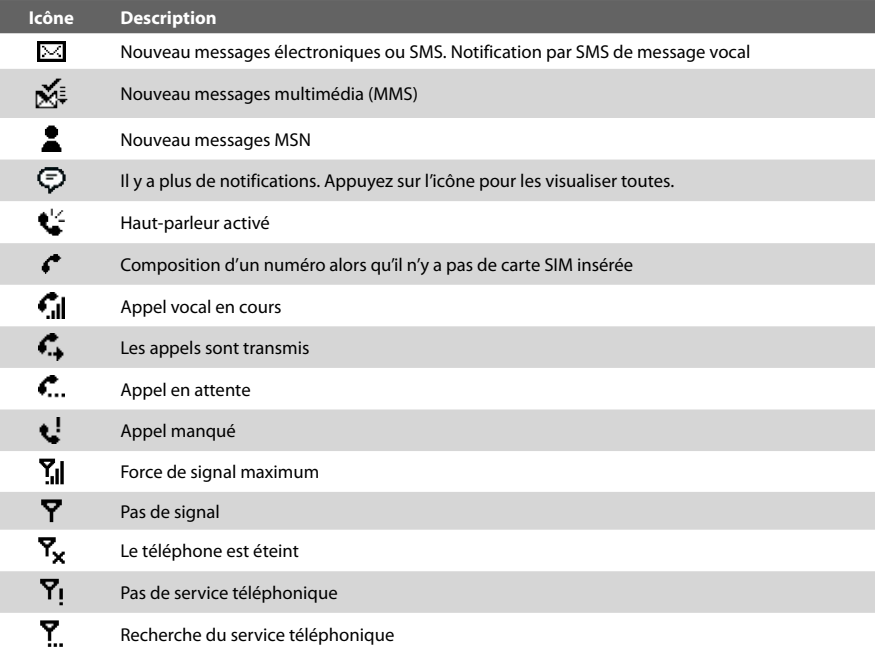

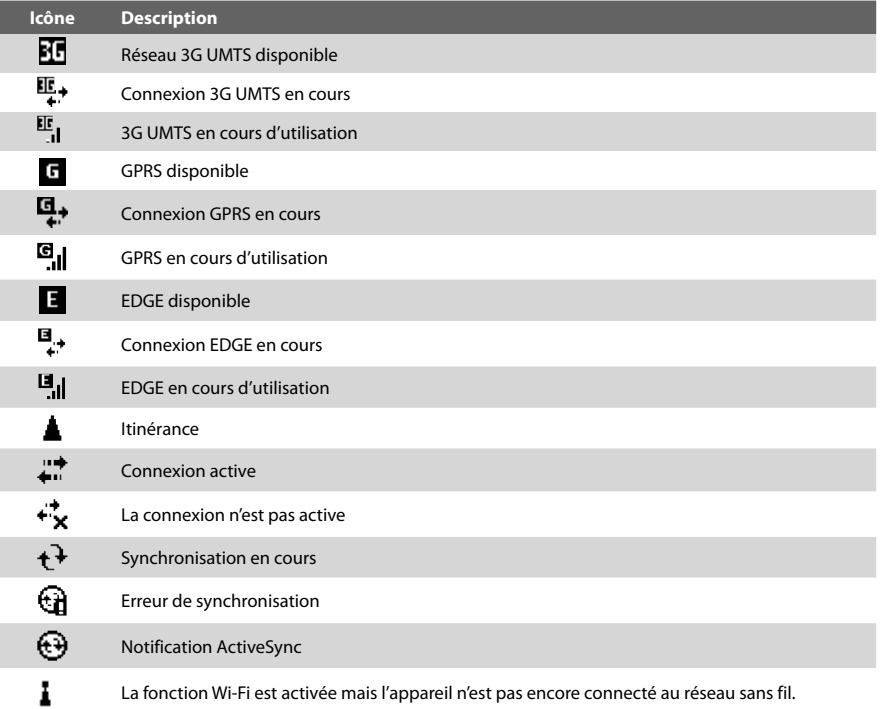

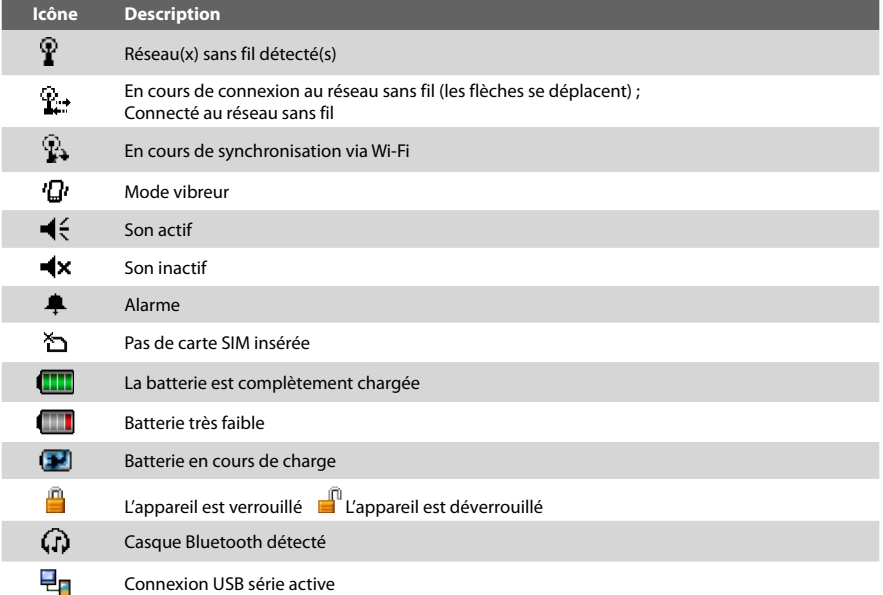

Remarque L'icône USB vers PC (日<sub>日</sub>) apparaît sur l'écran Aujourd'hui lorsque votre appareil est connecté à votre ordinateur et vous activez une connexion USB série entre les deux. Pour plus d'informations sur la connexion USB vers PC, consultez le manuel de l'utilisateur**.**

# **13. Personnaliser votre téléphone Pocket PC**

Vous pouvez personnaliser l'apparence et le comportement de votre appareil et régler l'heure et la date en fonction du fuseau horaire où vous vous trouvez.

## **Personnaliser l'écran Aujourd'hui**

- **1.** Appuyez sur **Démarrer > Paramètres >** onglet **Personnel > Aujourd'hui**.
- **2.** Sur l'onglet **Apparence**, sélectionnez le thème désiré pour l'arrière-plan de l'écran Aujourd'hui.
- **3.** Sur l'onglet **Éléments**, sélectionnez les éléments que vous voulez voir apparaître sur l'écran Aujourd'hui.

## **Personnaliser le Menu Démarrer**

- **1.** Appuyez sur **Démarrer > Paramètres >** onglet **Personnel > Menus**.
- **2.** Cochez les cases des éléments que vous voulez voir apparaître dans le menu Démarrer. Vous pouvez sélectionner jusqu'à sept éléments.

## **Définir l'heure et la date**

- **1.** Appuyez sur **Démarrer > Paramètres >** onglet **Système > Horloge et alarmes**.
- **2.** Sélectionnez le fuseau horaire correct et changez la date ou l'heure.

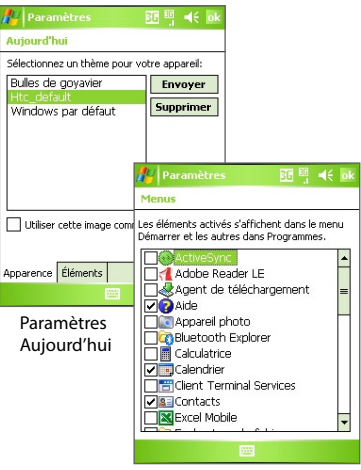

Paramètres Menus

<span id="page-27-0"></span>28

# <span id="page-28-0"></span>**14. Rendre votre téléphone Pocket PC plus sécurisé**

Il y a deux sortes de sécurité sur votre appareil. Vous pouvez protéger votre carte SIM contre toute utilisation non autorisée en attribuant un code **PIN** (Personal Identification Number). De plus, vous pouvez empêcher tout accès non autorisé à toute partie de l'appareil en utilisant la protection par mot de passe.

#### **Protéger votre carte SIM avec un code PIN**

- **1.** Appuyez sur **Démarrer > Téléphone**.
- **2.** Sur l'écran Téléphone, appuyez sur **Menu > Options > Verrouiller**.
- **3.** Appuyez sur **Code PIN requis pour utiliser le téléphone**. Pour changer le code PIN à tout moment, appuyez sur **Modifier le code PIN**.

## **Protéger votre appareil avec un mot de passe**

- **1.** Appuyez sur **Démarrer > Paramètres >** onglet **Personnel > Verrouiller**.
- **2.** Cochez la case **Demander le mot de passe si l'appareil est inutilisé pendant**, et dans la zone de droite, sélectionnez la durée pendant laquelle l'appareil doit être inactif avant que le mot de passe ne soit requis. Dans la zone **Type de mot de passe**, sélectionnez le type de mot de passe que vous voudriez utiliser. Entrez le mot de passe et confirmez-le.
- **3.** Sur l'onglet **Indice**, entrez une phrase qui vous aidera à vous souvenir de votre mot de passe, mais ne permettant pas aux autres de deviner votre mot de passe. L'indice sera affiché après la quatrième tentative infructueuse d'entrée du mot de passe.
- **4.** Appuyez sur **OK**. La prochaine fois que votre appareil sera allumé, vous serez invité à entrer votre mot de passe.

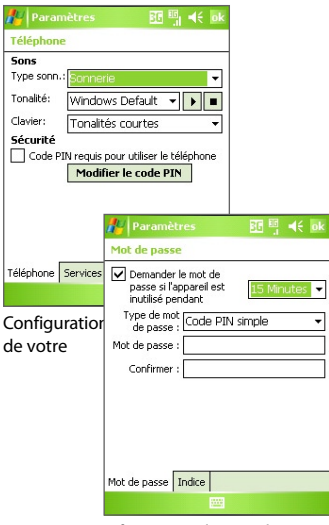

Configuration du mot de passe

## <span id="page-29-0"></span>**15. En savoir plus**

Pour obtenir plus d'instructions, consultez le manuel de l'utilisateur ou contactez votre vendeur.